# **AN11089**

**RD70x Driver Installation Guide for Windows 7** 

**Rev. 1.2 — 19 April 2012 211712**

**Application note COMPANY PUBLIC**

#### **Document information**

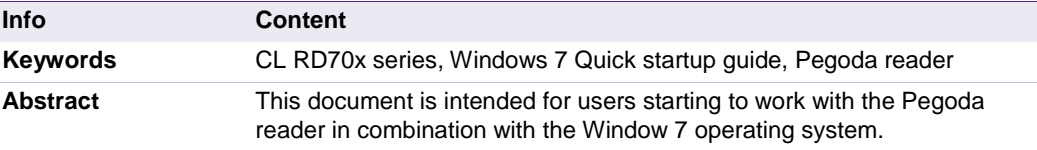

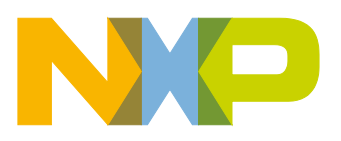

#### **Revision history**

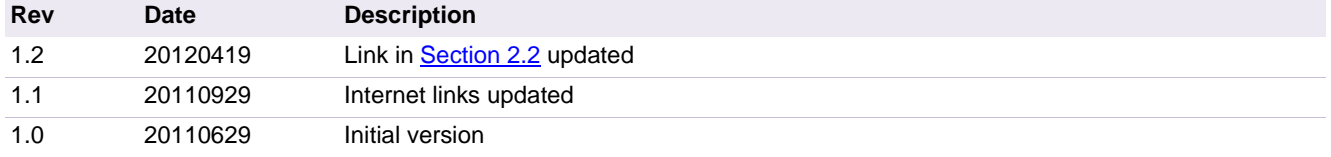

## **Contact information**

For additional information, please visit: [http://www.nxp.com](http://www.nxp.com/)

For sales office addresses, please send an email to: [salesaddresses@nxp.com](mailto:salesaddresses@nxp.com)

AN11089 All information provided in this document is subject to legal disclaimers. © NXP B.V. 2012. All rights reserved.

## <span id="page-2-1"></span>**1. Introduction**

The purpose of this document is to provide a set of guidelines to aid in the first operation of the CL RD70x series reader when using the Windows 7 operating system.

## <span id="page-2-2"></span>**2. Installation**

### <span id="page-2-3"></span>**2.1 Required items**

To get started the following items are required:

- Pegoda Reader (CL RD70x series)
- Pegoda Driver for Win7
- USB cable (USB 2.0 A Male to B Male as provided in the package)
- <span id="page-2-0"></span>• MIFAREWnd application (to check the firmware version of your Pegoda reader)

## **2.2 Driver Installation**

Please make sure to download the latest available driver to make sure you get the best performance out of your Pegoda reader.

The latest available driver will be published at the following link: http://www.nxp.com/products/identification\_and\_security/reader\_ics/contactless\_reader [systems/CLRD701.html#documentation.](http://www.nxp.com/products/identification_and_security/reader_ics/contactless_reader_systems/CLRD701.html#documentation) Have a look at the bottom of the page under Software in the section Design support.

The latest available version at the time of creation of this document was v1.0.0.1 signed by NXP Semiconductors Netherlands B.V. on June 22<sup>th</sup> 2010 10:43:52.

Note: This driver is not suitable for the CL RD710 series reader devices.

- 1)Extract the Pegoda driver for Windows 7 to a drive and path of your choice. This document uses the drive and path "C:\PegodaDrvWin7" to showcase the steps you have to take.
- 2)Run the dpinst.exe driver installation wizard. The welcome window of the installation wizard as shown in [Fig. 1](#page-3-0) will pop up.

Note: The driver installation wizard needs administrator privileges to be able to install the required files.

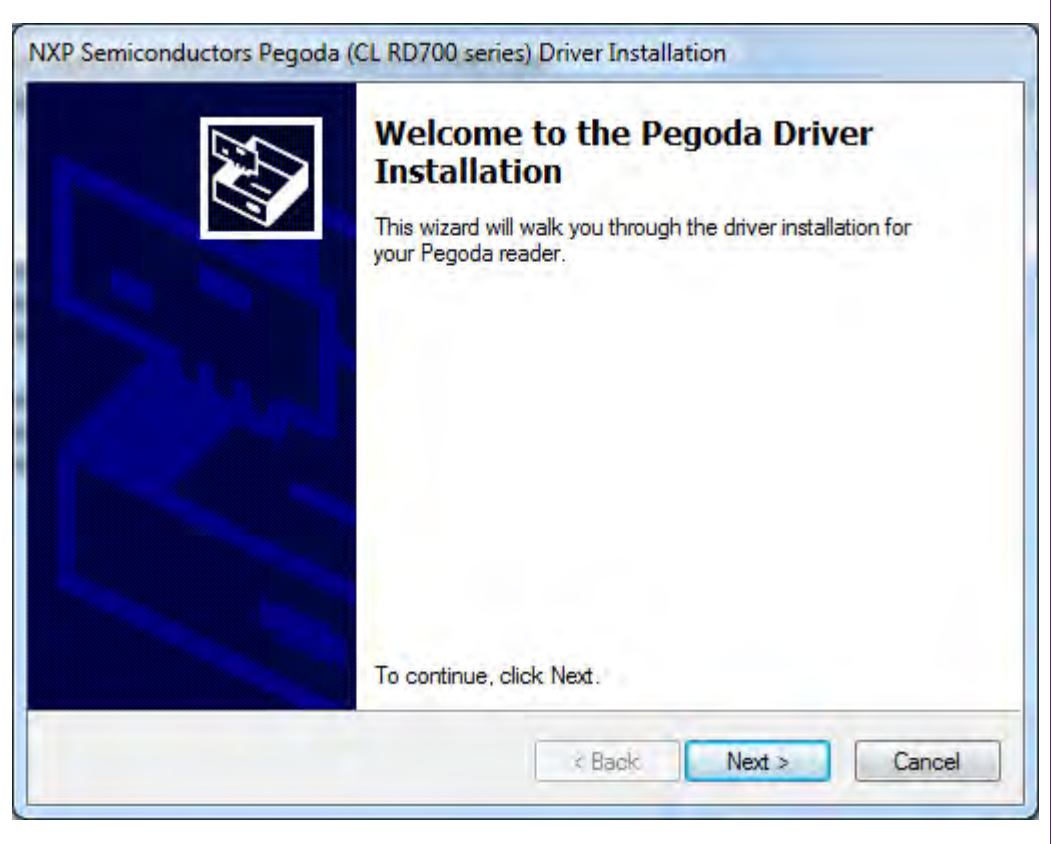

### <span id="page-3-0"></span>**Fig. 1 Wizard Welcome**

3)Click on "Next".

The End User License Agreement (EULA) will be shown. Please read it carefully and when you accept the EULA select "I accept this EULA" and click on "Next" as shown in [Fig. 2.](#page-4-0)

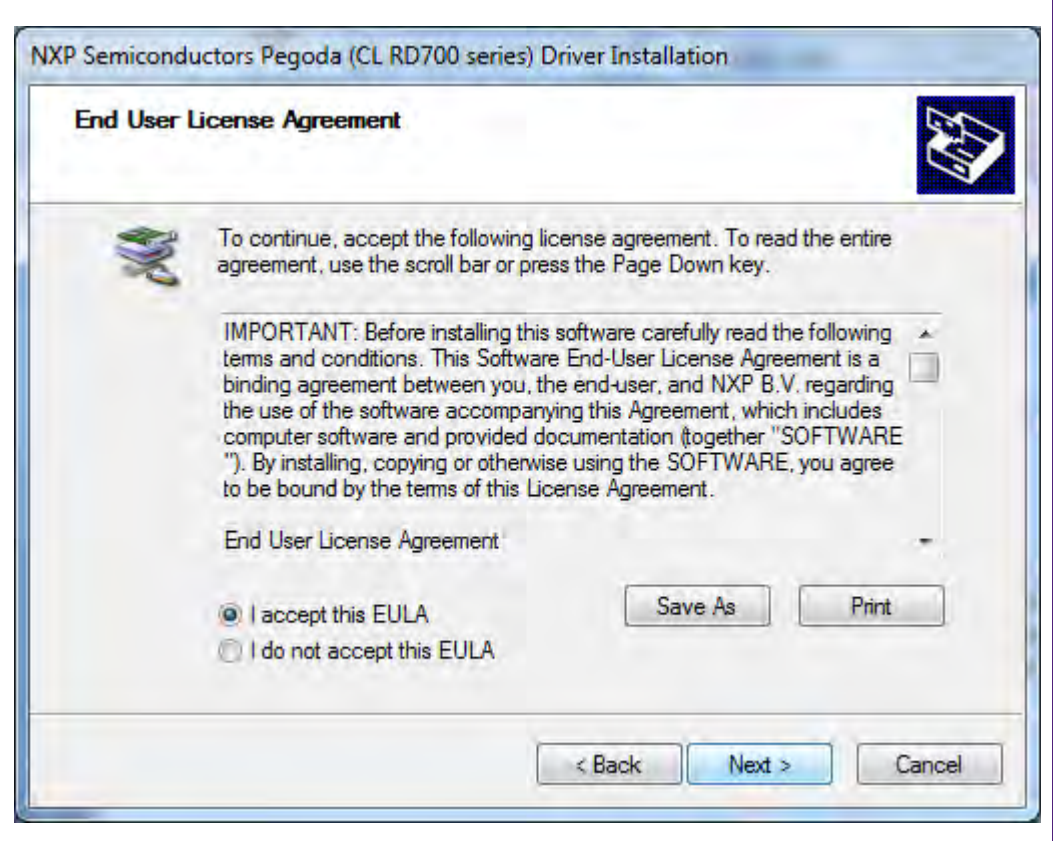

## <span id="page-4-0"></span>**Fig. 2 Wizard EULA**

4) The driver for the Pegoda reader will now be installed (see [Fig. 3\)](#page-5-0).

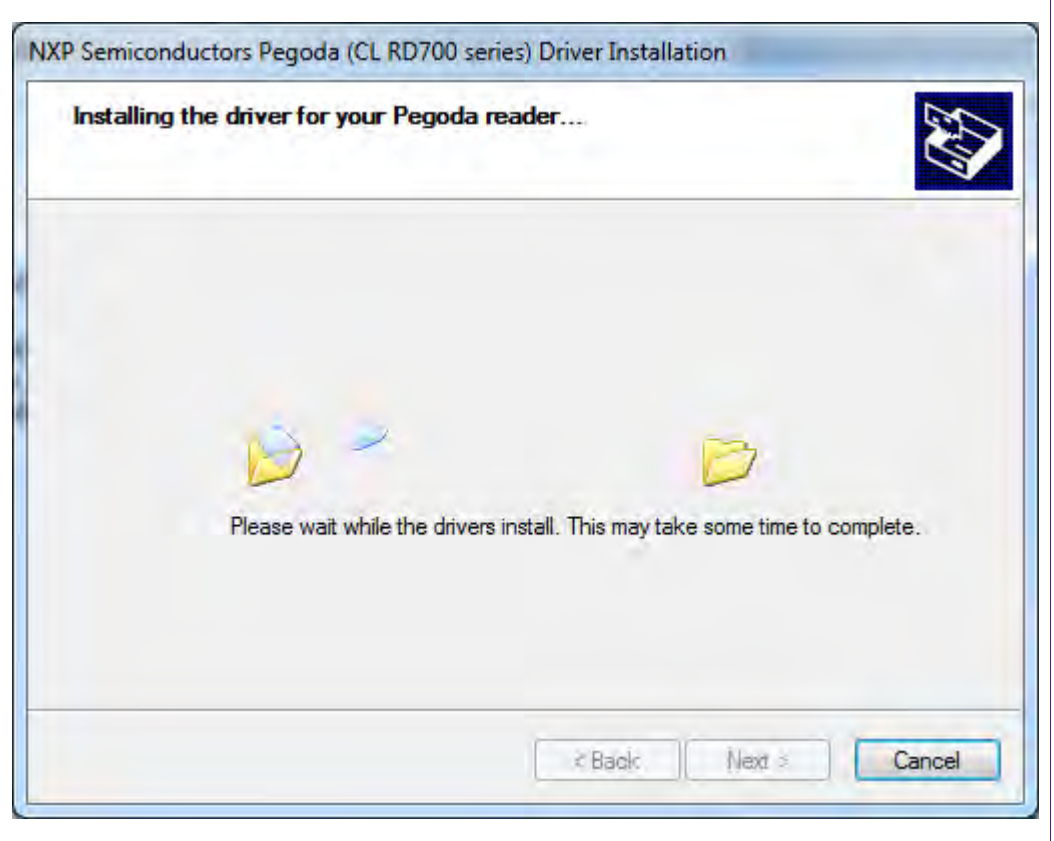

### <span id="page-5-0"></span>**Fig. 3 Wizard Installation**

5)The driver has been installed now. As a result of a successful installation the confirmation dialog as shown in [Fig. 4](#page-6-0) will be shown.

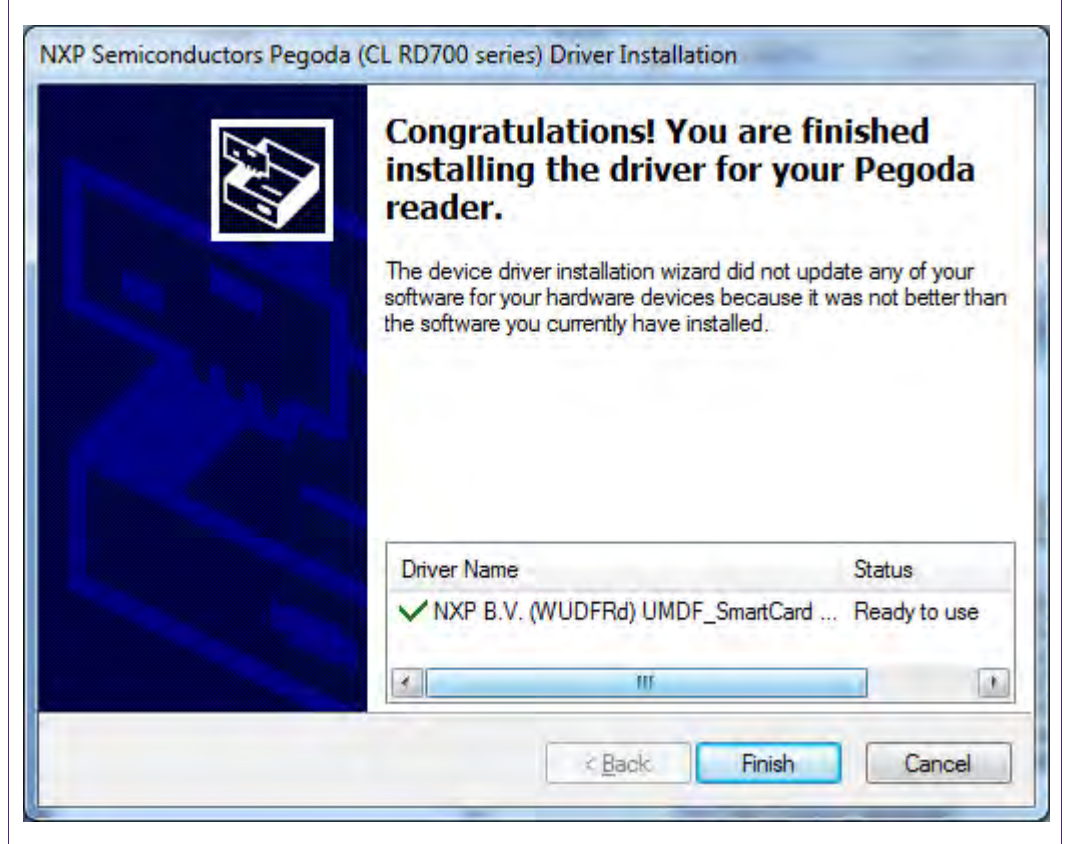

## <span id="page-6-0"></span>**Fig. 4 Wizard Finsihed**

6)You can now close the wizard by a click on "Finish". You are ready to use your Pegoda reader now.

## <span id="page-6-1"></span>**2.3 MIFAREWnd Installation**

This section describes the installation of the MIFAREWnd application on a PC. The installation package can be downloaded using the following link [http://www.nxp.com/documents/software/PE089917.zip.](http://www.nxp.com/documents/software/PE089917.zip) The package contains the MIFARFWnd ver. 1.7

- 1) Extract the MifareWnd\_V1.70\_Setup.exe
- 2) Start the MifareWnd\_V1.70\_Setup.exe, which installs the MIFAREWnd tool on the hard disk drive c:\Program Files (x86)\Philips Semiconductors\MifareWnd. Note: Make sure to run the setup with Administrator privileges as otherwise it doesn't install correctly.

Note: The application has aged and it's from times where NXP Semiconductors was part of Philips Semiconductors, still. Besides its outdated issuer name the application provides a great deal of value for use in current times, still.

## <span id="page-7-1"></span>**3. Driver Installation Verification**

When your Pegoda reader is being connected to the PC you can verify that the driver is correctly installed by opening the Windows Device Manager. The reader is shown in the section UMDF SmartCard Reader under the entry NXP Pegoda as shown in [Fig. 5](#page-7-0)

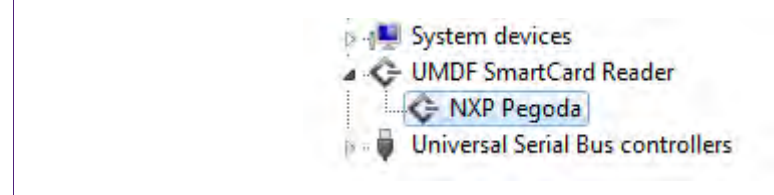

<span id="page-7-0"></span>**Fig. 5 NXP Pegoda in Device Manager**

## <span id="page-7-2"></span>**4. Firmware download**

Please make sure to install the latest available firmware into your Pegoda Reader to make sure you get the best performance.

The latest available firmware will be published at the following link: [http://www.nxp.com/#/pip/pip=\[pip=PE099231\]|pp=\[t=pip,i=PE099231\]](http://www.nxp.com/#/pip/pip=[pip=PE099231]|pp=[t=pip,i=PE099231). Have a look at the bottom of the page under Software in the section Design support.

The latest available version at the time of creation of this document was v2.12 dated June  $18^{th}$  2010.

Follow the steps below to check the current installed firmware version of your Pegoda Reader.

- 1) Make sure the Pegoda Reader is correctly connected and the USB driver is being installed
- 2) Run the MIFAREWnd tool from Windows All Programs/Philips Semiconductors/MifareWnd/MifareWnd.
- 3) Connect the MIFAREWnd application to the connected Pegoda Reader by clicking in the button "Open Port" as shown in [Fig. 6.](#page-8-0)

## **NXP Semiconductors AN11089**

**RD70x Driver Installation Guide for Windows 7**

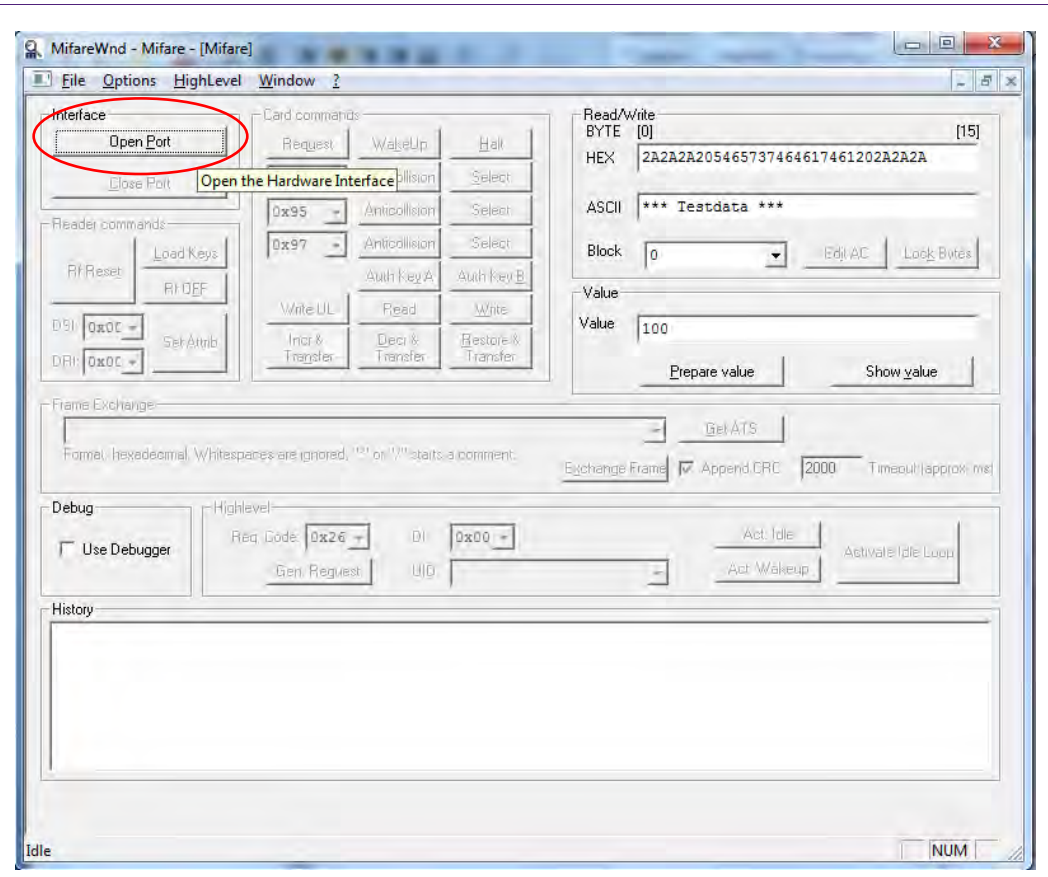

## <span id="page-8-0"></span>**Fig. 6 Open Port**

4) The reader has now been connected and the command history will show two successful commands that have been executed as shown in [Fig. 7.](#page-9-0)

## **NXP Semiconductors AN11089**

### **RD70x Driver Installation Guide for Windows 7**

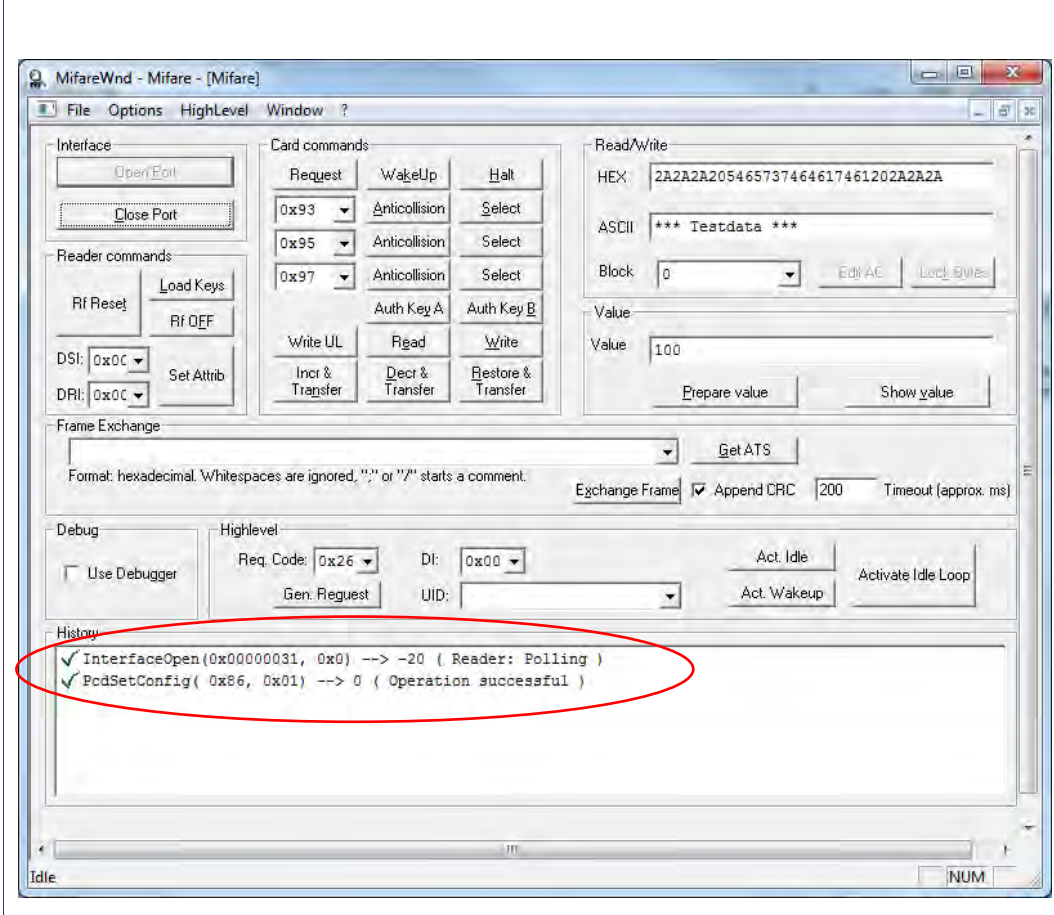

## <span id="page-9-0"></span>**Fig. 7 Connect Successful**

5) Select Options from the menu entry. A drop down menu will show up. Click on "RD700 Information" as shown in  $Fig. 8$ .

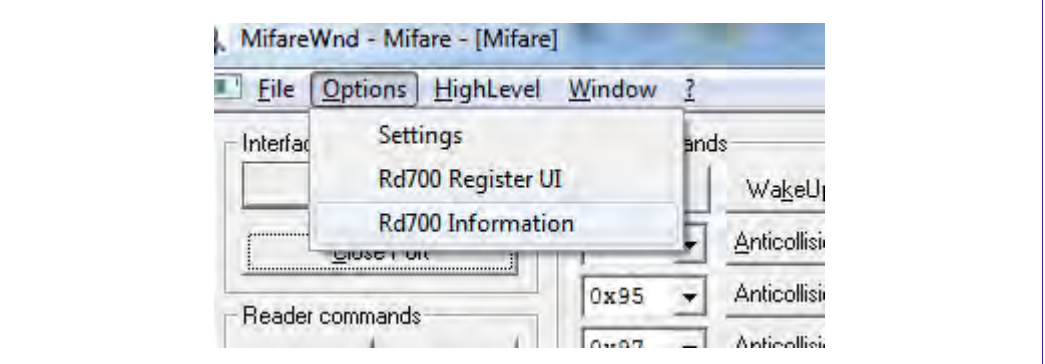

### <span id="page-9-1"></span>**Fig. 8 Pegoda Reader Information**

6) A window is coming up in which the current installed firmware version of the Pegoda reader is given as shown in [Fig. 9.](#page-10-0)

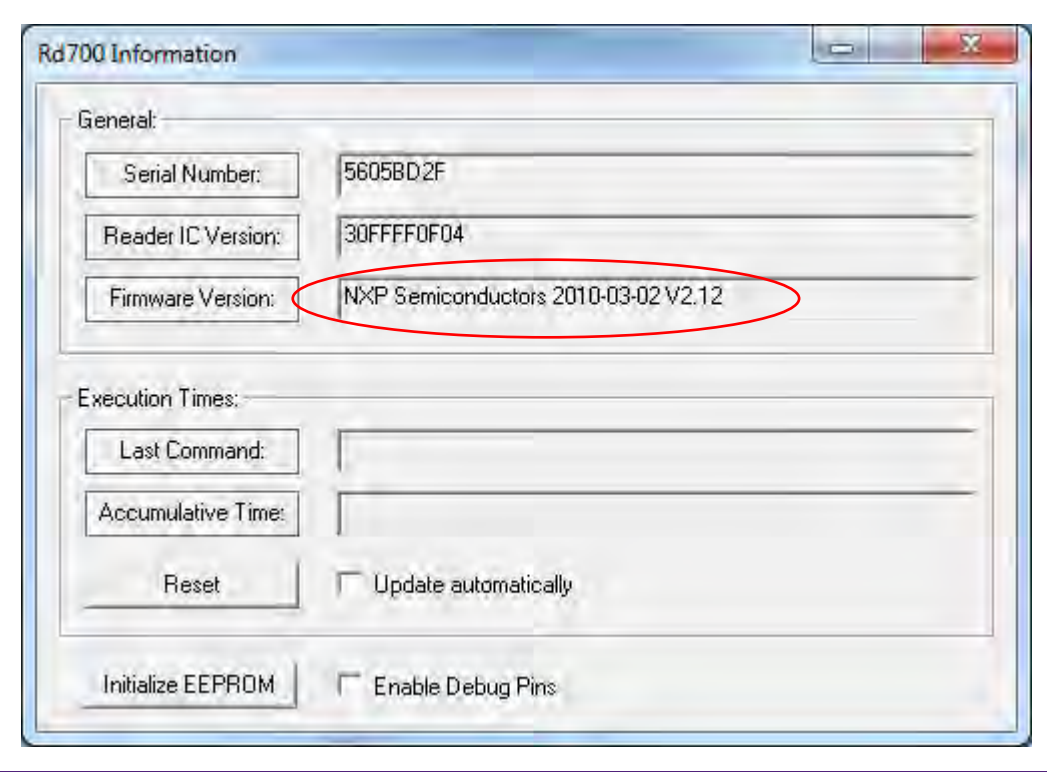

<span id="page-10-0"></span>**Fig. 9 Firmware Version**

## <span id="page-11-0"></span>**5. Legal information**

## <span id="page-11-1"></span>**5.1 Definitions**

**Draft —** The document is a draft version only. The content is still under internal review and subject to formal approval, which may result in modifications or additions. NXP Semiconductors does not give any representations or warranties as to the accuracy or completeness of information included herein and shall have no liability for the consequences of use of such information.

## <span id="page-11-2"></span>**5.2 Disclaimers**

<span id="page-11-3"></span>**Limited warranty and liability —** Information in this document is believed to be accurate and reliable. However, NXP Semiconductors does not give any representations or warranties, expressed or implied, as to the accuracy or completeness of such information and shall have no liability for the consequences of use of such information. NXP Semiconductors takes no responsibility for the content in this document if provided by an information source outside of NXP Semiconductors.

In no event shall NXP Semiconductors be liable for any indirect, incidental, punitive, special or consequential damages (including - without limitation lost profits, lost savings, business interruption, costs related to the removal or replacement of any products or rework charges) whether or not such damages are based on tort (including negligence), warranty, breach of contract or any other legal theory.

Notwithstanding any damages that customer might incur for any reason whatsoever, NXP Semiconductors' aggregate and cumulative liability towards customer for the products described herein shall be limited in accordance with the *Terms and conditions of commercial sale* of NXP Semiconductors.

**Right to make changes —** NXP Semiconductors reserves the right to make changes to information published in this document, including without limitation specifications and product descriptions, at any time and without notice. This document supersedes and replaces all information supplied prior to the publication hereof.

**Suitability for use - NXP** Semiconductors products are not designed, authorized or warranted to be suitable for use in life support, life-critical or safety-critical systems or equipment, nor in applications where failure or malfunction of an NXP Semiconductors product can reasonably be expected to result in personal injury, death or severe property or environmental damage. NXP Semiconductors and its suppliers accept no liability for inclusion and/or use of NXP Semiconductors products in such equipment or applications and therefore such inclusion and/or use is at the customer's own risk.

**Applications —** Applications that are described herein for any of these products are for illustrative purposes only. NXP Semiconductors makes no representation or warranty that such applications will be suitable for the specified use without further testing or modification.

Customers are responsible for the design and operation of their applications and products using NXP Semiconductors products, and NXP Semiconductors accepts no liability for any assistance with applications or customer product design. It is customer's sole responsibility to determine whether the NXP Semiconductors product is suitable and fit for the customer's applications and products planned, as well as for the planned application and use of customer's third party customer(s). Customers should provide appropriate design and operating safeguards to minimize the risks associated with their applications and products.

NXP Semiconductors does not accept any liability related to any default, damage, costs or problem which is based on any weakness or default in the customer's applications or products, or the application or use by customer's third party customer(s). Customer is responsible for doing all necessary testing for the customer's applications and products using NXP Semiconductors products in order to avoid a default of the applications and the products or of the application or use by customer's third party customer(s). NXP does not accept any liability in this respect.

**Export control —** This document as well as the item(s) described herein may be subject to export control regulations. Export might require a prior authorization from competent authorities.

**Evaluation products —** This product is provided on an "as is" and "with all faults" basis for evaluation purposes only. NXP Semiconductors, its affiliates and their suppliers expressly disclaim all warranties, whether express, implied or statutory, including but not limited to the implied warranties of noninfringement, merchantability and fitness for a particular purpose. The entire risk as to the quality, or arising out of the use or performance, of this product remains with customer.

In no event shall NXP Semiconductors, its affiliates or their suppliers be liable to customer for any special, indirect, consequential, punitive or incidental damages (including without limitation damages for loss of business, business interruption, loss of use, loss of data or information, and the like) arising out the use of or inability to use the product, whether or not based on tort (including negligence), strict liability, breach of contract, breach of warranty or any other theory, even if advised of the possibility of such damages

Notwithstanding any damages that customer might incur for any reason whatsoever (including without limitation, all damages referenced above and all direct or general damages), the entire liability of NXP Semiconductors, its affiliates and their suppliers and customer's exclusive remedy for all of the foregoing shall be limited to actual damages incurred by customer based on reasonable reliance up to the greater of the amount actually paid by customer for the product or five dollars (US\$5.00). The foregoing limitations, exclusions and disclaimers shall apply to the maximum extent permitted by applicable law, even if any remedy fails of its essential purpose.

## **5.3 Licenses**

**Purchase of NXP ICs with ISO/IEC 14443 type B functionality**

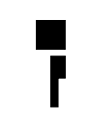

This NXP Semiconductors IC is ISO/IEC 14443 Type B software enabled and is licensed under Innovatron's Contactless Card patents license for ISO/IEC 14443 B.

The license includes the right to use the IC in systems and/or end-user equipment.

**RATP/Innovatron Technology**

## <span id="page-11-4"></span>**5.4 Trademarks**

Notice: All referenced brands, product names, service names and trademarks are property of their respective owners.

**MIFARE —** is a trademark of NXP B.V.

## <span id="page-12-0"></span>**6. List of figures**

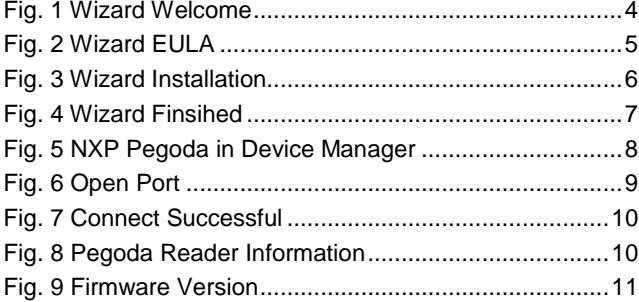

## <span id="page-13-0"></span>**7. Contents**

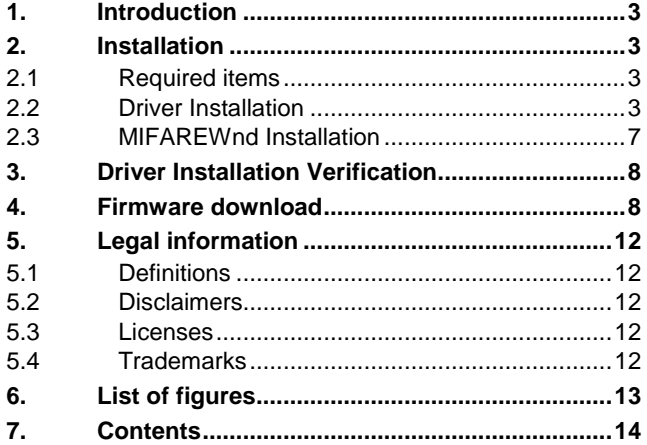

Please be aware that important notices concerning this document and the product(s) described herein, have been included in the section 'Legal information'.

#### **© NXP B.V. 2012. All rights reserved.**

For more information, visit: http://www.nxp.com For sales office addresses, please send an email to: salesaddresses@nxp.com

**Date of release: 19 April 2012 211712 Document identifier: AN11089**